# TECHNICAL BULLETIN K215NAS1 31 MAR 2014

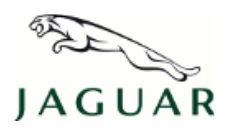

© Jaguar Land Rover North America, LLC

NOTE: The information in Technical Bulletins is intended for use by trained, professional Technicians with the knowledge, tools, and equipment required to do the job properly and safely. It informs these Technicians of conditions that may occur on some vehicles, or provides information that could assist in proper vehicle service. The procedures should not be performed by 'do-ityourselfers'. If you are not a Retailer, do not assume that a condition described affects your vehicle. Contact an authorized Jaguar service facility to determine whether this bulletin applies to a specific vehicle.

## SECTION: 303-14D

Service Action: Neutral Intervention

#### AFFECTED VEHICLE RANGE:

XF (X250)

Model Year: 2013-2014 **VIN:** S78410-U22310

#### MARKETS:

NAS

#### CONDITION SUMMARY:

Situation: An issue has been identified on 2013-2014 model year Jaguar XFR-S vehicles within the listed VIN range where a 'flashing D' in the Transmission Control Switch gear position indicator may appear just prior to bringing the vehicle to rest. The transmission will be in Neutral (N) while the Transmission Control Switch is still in Drive (D).

Action: Retailers are required to HOLD all affected vehicles within the listed VIN range that are in their control and refrain from releasing the vehicles for new or used vehicle sale pending completion of the rework action detailed in this Technical Bulletin. Unsold vehicles should have this performed as part of the Pre-Delivery Inspection (PDI) process but must have it completed prior to vehicle handover to the customer. Affected vehicles already in the hands of customers should be updated at the next available opportunity.

## PARTS:

No parts required

## SPECIAL TOOLS:

NOTE: This document is an 'Active Bulletin' that will display a functional programming shortcut if accessed within a diagnostic session using SDD.

SDD with latest SDD-DVD and Calibration File; first available on DVD136.04 v.160

Jaguar Land Rover-approved Midtronics Battery Power Supply

## WARRANTY:

NOTE: Check DDW to ensure that the vehicle is affected by this program prior to undertaking any rework action. Repair procedures are under constant review, and therefore times / prices are subject to change; those quoted here must be taken as guidance only. Refer to TOPIx to obtain the latest repair

#### time. At the time of confirming a booking for vehicle repair, ensure that all outstanding Service Actions are identified to ensure the correct parts are available and adequate workshop time is allocated for repairs to be completed at one visit.

Warranty claims must be submitted quoting Program Code 'K215' together with the relevant Option Code from the table. The SRO and part information listed have been included for information only. The Option Code(s) that allows for the drive in / drive out allowance may only be claimed if the vehicle is brought into the workshop for this action alone to be undertaken.

This program is valid for a limited time only. Warranty claims with a repair date prior to the 31 January 2016 closure date must be submitted for payment within 30 calendar days of completion of the repair.

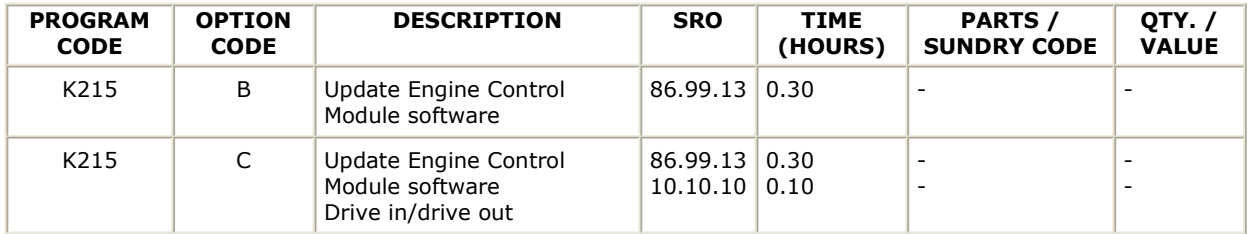

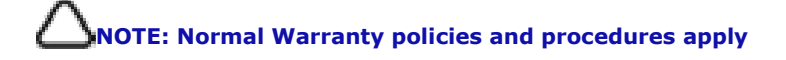

## SERVICE INSTRUCTION:

1. **CAUTION: Ensure all ignition 'ON' / ignition 'OFF' requests are carried out; failure to perform** these steps may cause damage to control modules in the vehicle.

 CAUTION: A Jaguar Land Rover-approved Midtronics battery power supply must be connected to the vehicle battery during SDD diagnosis / module programming.

NOTE: SDD must be loaded with DVD136.04 v.160 or later.

Connect the Jaguar Land Rover-approved Midtronics battery power supply to the vehicle battery.

## NOTE: The Engine Control Module (ECM) may also be referred to as Powertrain Control Module (PCM).

- 2. Turn ignition 'ON' (engine not running).
- **3.** Connect the Symptom Driven Diagnostics (SDD) system to the vehicle and begin a new session.
- 4. Follow the on-screen prompts, allowing SDD to read the VIN and identify the vehicle and initiating the data collect sequence.
- 5. Select 'Diagnosis' from the Session Type screen.
- 6. Select the 'Selected Symptoms' tab, and then select the following:
	- Powertrain Automatic transmission and transaxle Automatic transmission and transaxle symptoms
- 7. Select the 'Extras' tab.
- 8. From the Recommendations tab, select Run to perform the 'Configure existing module Powertrain control module' option.
- 9. Follow all on-screen instructions to complete this task.
- 10. Exit the current session.
- 11. Disconnect the SDD and the battery power supply from the vehicle.